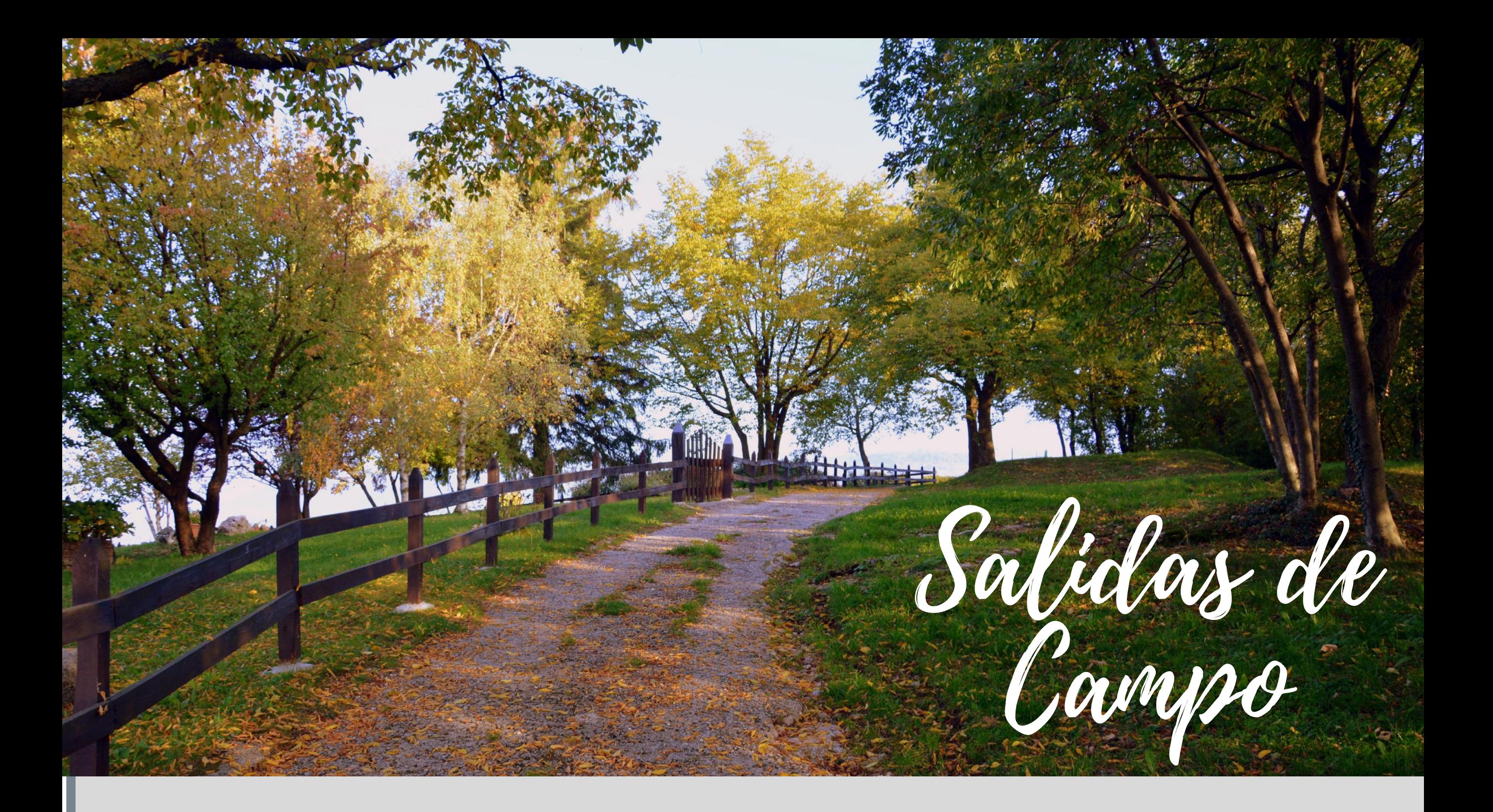

**1.** Ingresa al siguiente link.

https://uredu.sharepoint.com/sites/SalidasdeCampo

- 2. Selecciona la opción *Documentos* al costado izquierdo de la pantalla.
- **3.** Selecciona el documento denominado "Formato Salidas de Campo".

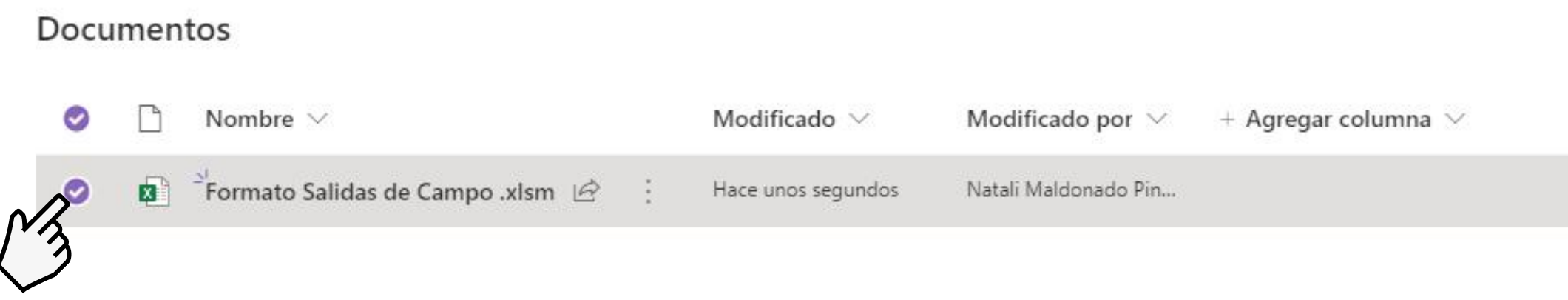

- **4.** Selecciona la opción *Abrir* <sup>y</sup> da click en *Abrir en la aplicación*.
- **5.** Habilita los permisos para realizar la descarga del documento en el equipo.
- **6.** Habilita los permisos de edición en el documento.
- **7.** Una vez registres la información en el formato, debes enviar el archivo a la DAF de tu unidad académica quien deberá notificar la salida al correo salidasdecampo@urosario.edu.co.